# **Erste Schritte**

Drücken Sie den Ein-/Ausschalter, um Ihr MacBook Air einzuschalten. Der Systemassistent führt Sie durch einige einfache Schritte, um Ihren Mac zu installieren und konfigurieren. Er hilft Ihnen beim Herstellen einer Verbindung zum WLAN und Erstellen eines Benutzeraccounts. Und er kann Ihre Dokumente, E-Mails, Fotos, Musik und Filme von einem anderen Mac oder PC auf Ihren neuen Mac übertragen.

Melden Sie sich mit Ihrer Apple-ID im Systemassistenten an. Hierdurch wird Ihr Account im Mac App Store und iTunes Store und in Apps wie Nachrichten und FaceTime eingerichtet und Sie können sie beim ersten Öffnen sofort verwenden. Der Assistent konfiguriert auch iCloud, damit Apps wie Mail, Kontakte, Kalender und Safari immer die aktuellen Informationen für Sie bereitstellen. Wenn Sie noch keine Apple-ID haben, können Sie diese im Systemassistenten einrichten.

# **Steuern Sie Ihren Mac mit Multi-Touch-Gesten**

Sie können viele Aufgaben auf Ihrem MacBook Air mit einfachen Gesten auf dem Trackpad erledigen. Hier einige der bekanntesten Gesten.

# **Ihr Schreibtisch im Überblick**

Auf dem Schreibtisch befinden sich alle Objekte, die Sie für Ihre Arbeit mit dem Mac benötigen. Das Dock unten auf dem Bildschirm ermöglicht den schnellen Zugriff auf häufig verwendete Apps. Hier können Sie auch die Systemeinstellungen öffnen, mit denen Sie Ihren Schreibtisch und andere Einstellungen anpassen können. Klicken Sie auf das Finder-Symbol, um zu Dateien und Ordnern zu gelangen.

Die Menüleiste oben auf dem Bildschirm bietet nützliche Informationen über Ihren Mac. Klicken Sie auf das WLAN-Symbol, um den Status der drahtlosen Internetverbindung zu prüfen. Ihr Mac stellt automatisch eine Verbindung zu dem während der Konfiguration ausgewählten Netzwerk her. Mit der Spotlight-Suche können Sie alles auf Ihrem Mac finden.

# Hallo.

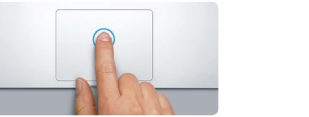

**Klicken** Drücken Sie an einer beliebigen Stell auf das Trackpad. Oder tippen Sie bei aktivierter Option "Klick durch Tippen auf die Oberfläche.

Erstellen Sie Pages-Dokumente, nehmen Sie Fotos auf oder kaufen Sie Songs auf einem Gerät und schon sind diese auf allen anderen Geräten verfügbar. Mit iCloud Drive können Sie Ihre Dateien in iCloud speichern und so strukturierer wie es Ihnen gefällt. Mit der Familienfreigabe ist es denkbar einfach, auf die iTunes Store-, Apps Store- und iBooks Store-Käufe von Familienmitgliedern zuzugreifen. iCloud hilft Ihnen, Ihren Mac bei Bedarf zu finden und zu schützen. Zum Auswählen der iCloud-Funktionen klicken Sie auf die Systemeinstellungen im Dock und dann auf "iCloud".

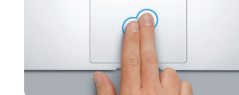

**Sekundärklick (Rechtsklick)** Klicken Sie mit zwei Fingern, um ein Kontextmenü zu öffnen. Oder tippen Sie bei aktivierter Option "Klick durch Tippen" mit zwei Fingern auf eine beliebige Stelle.

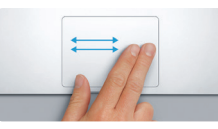

**Navigieren durch Streichen** Streichen Sie mit zwei Fingern, um Webseiten, Dokumente und mehr zu durchblättern.

**Ordner** Gruppieren Sie Apps, indem Sie eine App auf **eine andere bewegen.** 

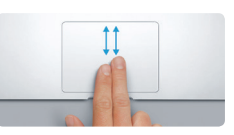

**Scrollen mit zwei Fingern** Streichen Sie mit zwei Fingern über d Trackpad, um beliebig nach oben, unten, links oder rechts zu scrollen.

**Im Mac App Store stöbern** Klicken Sie auf das Symbol  $\frac{1}{2}$  im Dock.

# **Finden der gewünschten App**

Ihr Mac bietet großartige Apps, mit denen Sie Ihre Fotos optimieren, Dokumente erstellen, im Internet surfen und vieles mehr können. Verwenden Sie das Launchpad, um ganz einfach alle Apps auf Ihrem Mac zu finden. Platzieren Sie die Apps, wo Sie möchten, und gruppieren Sie sie in Ordnern.

Im Mac App Store finden Sie neue Apps. Wenn Sie eine App laden, wird sie im Launchpad angezeigt. Der Mac App Store informiert Sie, wenn Updates für App und OS X verfügbar sind, und kann die Updates automatisch installieren.

# **Mac und iOS-Geräte gemeinsam verwenden**

Ein-/ Ausschalter

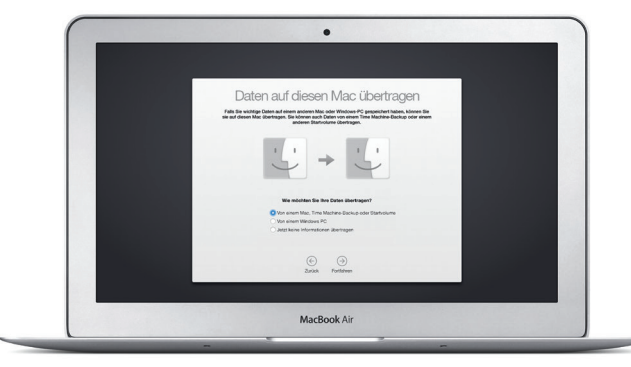

Wenn Sie sich bei iCloud auf Ihrem Mac und Ihren iOS-Geräten\* anmelden, erkennen diese, wenn sie nicht weit voneinander entfernt sind, und stellen faszinierende Funktionen bereit. Sie können iPhone-Anrufe auf Ihrem Mac tätigen und annehmen und Ihren Mac als Freisprecheinrichtung nutzen. SMS-Nachrichten, die an Ihr iPhone gesendet wurden, erscheinen in der App "Nachrichten" auf Ihrem Mac, sodass Sie Ihre Konversationen jederzeit verfolgen können. Mit Instant Hotspot kann Ihr Mac automatisch den persönlichen Hotspot Ihres iPhone nutzen. Und mit Handoff können Sie eine Aktivität auf Ihrem Mac beginnen und genau dort, wo Sie aufgehört haben, auf Ihrem iOS-Gerät fortsetzen – und umgekehrt.

# **Immer synchron auf all Ihren Geräten**

Mit iCloud können Sie auf Musik, Fotos, Kalender, Kontakte, Dokumente und mehr von Ihrem Mac, von iOS-Geräten und sogar von einem PC aus zugreifen. iCloud hält alle Daten automatisch auf dem neuesten Stand.

# **Kurzübersicht**

# **Willkommen bei Ihrem neuen MacBook Air. Lernen Sie Ihren Mac kennen.**

**Launchpad öffnen** Klicken Sie auf das Symbol im Dock.

 $\bullet$ 

**SOORES BROWNED AT** 

MacBook Air

**E E E** 

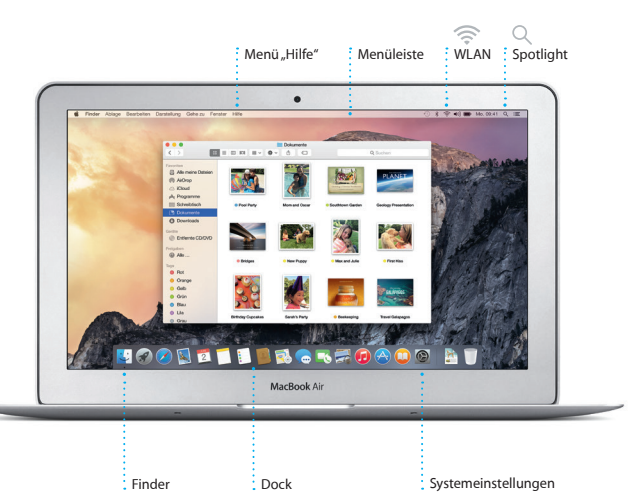

 $\sim$   $\sim$   $\sim$ 

Mehr zur Batterie finden Sie unter [www.apple.com/de/batteries](http://www.apple.com/de/batteries).

### Mehr zum Übertragen von Dateien auf Ihren neuen Mac finden Sie unter [support.apple.com/kb/](http://support.apple.com/kb/HT6408?viewlocale=de_DE) [HT6408?viewlocale=de\\_DE](http://support.apple.com/kb/HT6408?viewlocale=de_DE).

Diese Kurzübersicht stellt Ihnen die Objekte auf Ihrem Mac vor, hilft Ihnen bei der Konfiguration und Inbetriebnahme und gibt Tipps zur Arbeit mit häufig verwendeten Apps.

Die Batterie ist aufgeladen und einsatzbereit, sodass Sie Ihren Mac direkt nach dem Auspacken verwenden können. (Die Batterie ist vollständig aufgeladen, wenn die Anzeige von orange auf grün wechselt.)

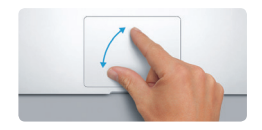

**Zum Zoomen auf- und zuziehen** Ziehen Sie Daumen und einen Fing auf und zu, um Fotos und Webseiten präziser ein- und auszuzoomen.

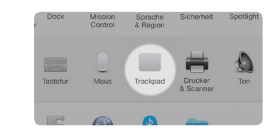

**Weitere Informationen** Mehr zu Gesten erfahren Sie, indem Sie Systemeinstellungen" aus dem Menü "Apple" wählen und auf "Trackpad" klicken.

# **Handoff**

Im Dock erscheint ein App-Symbol, wenn eine Aktivität an Ihren Mac übergeben wird.

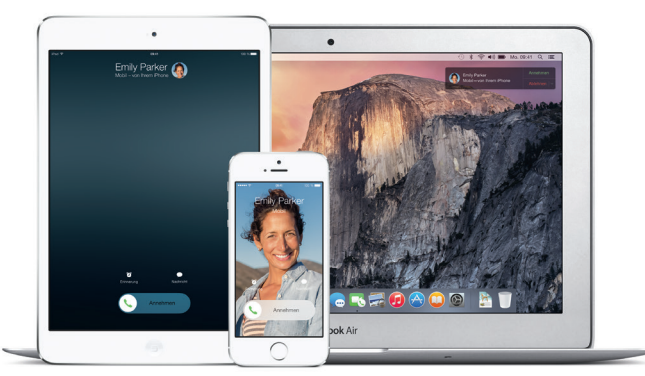

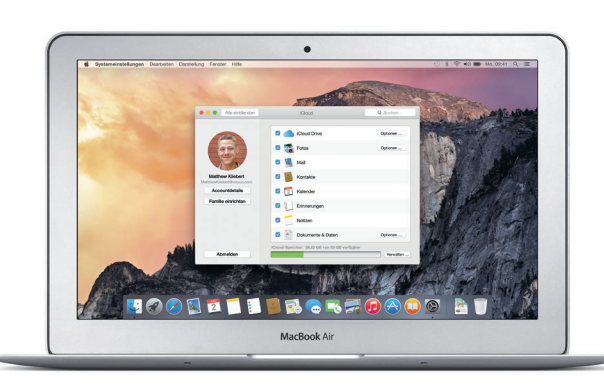

**iPhone-Anrufe**

Rufen Sie mit dem iPhone jemanden an oder senden Sie eine Textnachricht, indem Sie auf Ihrem Mac auf eine Telefonnummer klicken.

Näheres zu Anschlüssen und Steckern finden Sie unter [support.apple.com/kb/](http://support.apple.com/kb/HT2494?viewlocale=de_DE) [HT2494?viewlocale=de\\_DE](http://support.apple.com/kb/HT2494?viewlocale=de_DE).

 $\overline{\phantom{a}}$ 

Netzteil Netzkabel

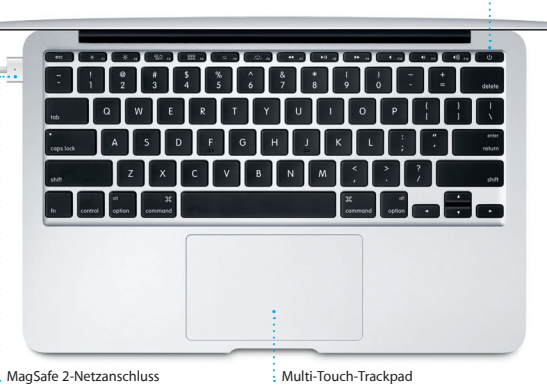

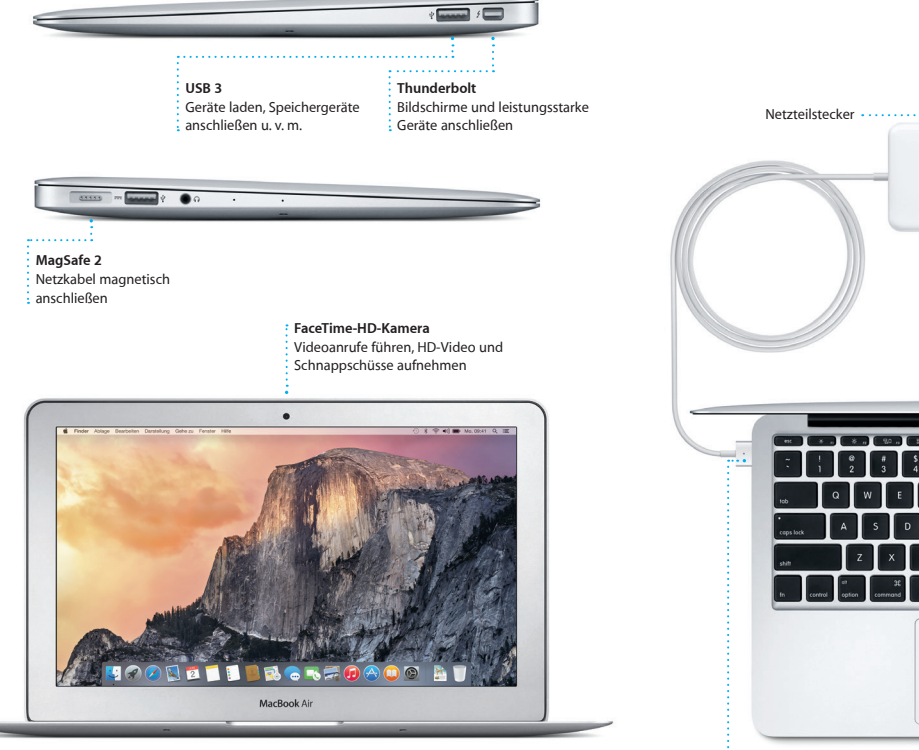

the contract of the contract of the con-

# **Wichtiger Hinweis**

Bitte lesen Sie dieses Dokument und die Sicherheitsinformationen im Dokument *Wichtige Produktinformationen* sorgfältig durch, bevor Sie Ihren Computer zum ersten Mal verwenden.

# **Weitere Informationen**

Unter [www.apple.com/de/macbook-air](http://www.apple.com/de/macbook-air) finden Sie weitere Informationen, Videodemos und Näheres zu den Funktionen Ihres MacBook Air.

Wenn ein Problem mit Ihrem Mac auftritt, können Sie mithilfe der OS X-Dienstprogramme Ihre Software oder Daten aus einem Time Machine-Backup wiederherstellen oder OS X und Apple-Apps neu installieren. Stellt Ihr Mac ein Problem fest, werden die OS X-Dienstprogramme automatisch geöffnet. Sie können sie auch manuell öffnen, indem Sie den Computer bei gedrückter Befehlstaste und Taste "R" neu starten.

## **Hilfe**

Antworten auf Ihre Fragen sowie Anleitungen und Tipps zur Fehlerbeseitigung finden Sie in der Mac-Hilfe. Klicken Sie auf das Finder-Symbol, dann auf "Hilfe" in der Menüleiste und wählen Sie "Mac-Hilfe". Sie können auch Safari verwenden, um unter [www.apple.com/de/support](http://www.apple.com/de/support) auf die Online-Hilfe zuzugreifen.

### **OS X-Dienstprogramme**

TM und © 2014 Apple Inc. Alle Rechte vorbehalten. Designed by Apple in California. Printed in XXXX. D034-00347-A

# **Support**

Zum Lieferumfang Ihres MacBook Air gehört ein 90-tägiger technischer Support und die einjährige Herstellergarantie für Hardwarereparaturen be einem Apple Retail Store oder einem Apple Autorisierten Servicepartner. kair erhalten Sie technischer Support für Ihren MacBook Air. Oder rufen Sie eine der folgenden Telefonnummern an: Deutschland: 0800 6645 451; Österreich: (43) 0800 220325; Schweiz: (41) 0848 000 132. [www.apple.com/support/country](http://www.apple.com/support/country)

Mit der App "Mail" können Sie Ihre E-Mail-Accounts über ein werbefreies Postfach verwalten. Die App unterstützt auszufüllen und zu unterzeichnen andere bekannte E-Mail-Dienste wie iCloud, Gmail, Yahoo! Mail und AOL Mail. Mit Mail Drop werden große Anhänge automatisch in iCloud

### Nicht alle Funktionen sind in allen Regionen verfügbar.

geladen. Die Funktion "Markieren ermöglicht es Ihnen, Formulare oder Anmerkungen zu einer PDF-Datei hinzuzufügen. Wenn Sie Mail zum ersten Mal öffnen, unterstützt Sie der Assistent bei der Konfiguration.

Melden Sie sich mit Ihrer Apple-ID an und Sie können von einem Mac, iPad,

Mit der App "Kalender" können Sie Ihre  $\qquad$  Fügen Sie zu einem Ereignis einen Ort wichtigen Termine im Blick behalten. Sie können mehrere Kalender erstellen dies mit einer Karte, berechnet die – einen privaten, einen für die Schule und einen für die Arbeit. Zeigen Sie alle Wettervorhersage an. Mit iCloud Kalender in einem Fenster an oder wählen Sie nur die gewünschten aus. Erstellen und senden Sie Einladungen und sehen Sie, wer antwortet.

iPhone oder iPod touch aus iMessageund SMS-Nachrichten, einschließlich Text, Fotos, Videos und mehr an Ihre Freunde senden und von ihnen empfangen. Mit iMessage können Sie eine Konversation auf einem Gerät beginnen und auf einem anderen

hinzu und die App "Kalender" ergänzt Wegzeit und zeigt sogar eine können Sie Kalender automatisch auf allen Geräten aktualisieren oder mit anderen iCloud-Benutzern teilen.

16:00<br>Ploviow Ul round 2

fortsetzen. Sie können ruppenkonversationen starten un verwalten, z. B. der Konversation ei Titel und neue Teilnehmer hinzufüge Wenn Sie Ihren Gesprächspartner sehen wollen, starten Sie ein FaceTime-Videotelefonat\* direkt a einer Konversation in der App "Nachrichten".

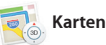

**Antworten sind unterwegs** Drei Punkte bedeuten, dass **:** ein Kontakt gerade eine Antwort schreibt.

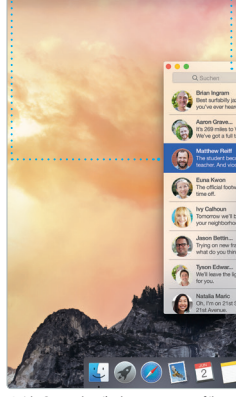

**Versandbestätigung**  $\frac{1}{2}$  Sehen Sie, wann Ih Nachricht **Konversationen verwalten**  $\vdots$  Klicken Sie auf "Details", um einen FaceTime-Anruf zu starten oder

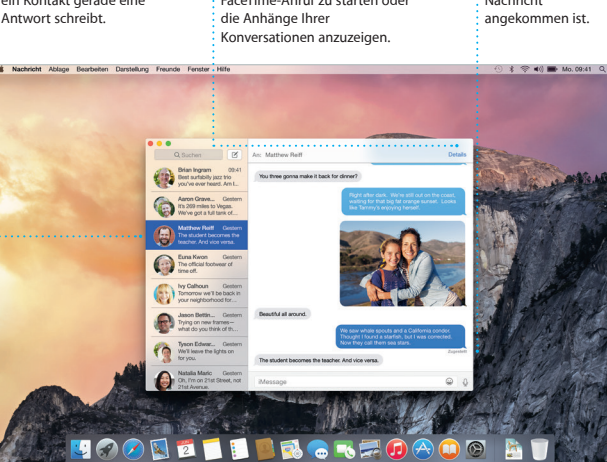

\*Beide Gesprächsteilnehmer müssen auf ihrem Gerät FaceTime aktiviert haben. Nicht in allen Regionen verfügbar.

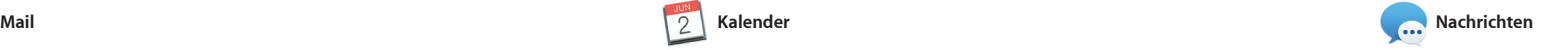

Entdecken Sie neue Ziele und rufen Sie Hotels suchen. Die App "Karten" Wegbeschreibungen auf Ihrem Mac mit zeigt Telefonnummern, Fotos und der App "Karten" ab. Zeigen Sie Orte in Yelp-Bewertungen an. Wenn Sie einen Standard- oder Satellitenansicht an oder verwenden Sie Flyover, um sich in ausgewählten Städten in fotorealistischer 3D-Ansicht umzusehen. iPhone senden können, um sich per Sie können nach Informationen über interessante Orte wie Restaurants und

> Interagieren Sie mit eine können darin blättern.

Yosemite

Yosemite National Park

well-record to:<br>w: A Message from Yosmite Nation...

bur REI Events Calendar for June leep in a work of art

C) Book your Yosemite cabin tod...

hair from the antiques show...

er: A Message from Yosmite Nation... Vr. A Message from Yosmite Nation... It's two weeks until your trip to Yose ...<br>Society Happenings : October to Dec...

Klicken Sie auf das Spotlight-Symbol in der **Menüleiste oder drücken Si**  $\frac{1}{2}$  die Tasten "Befehl-Leertaste

1 令 40 画

**Einfacher Zugrif** 

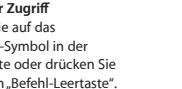

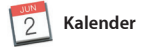

**Bereich "Format"**  $\vdots$  Mit dem intelligente

 $\cdot$  Bereich . Format" sind Ihre Werkzeuge nu  $\frac{1}{2}$ einen Klick entfernt

iPhoto, iMovie und GarageBand bieten gestalten. Mit iMovie können Sie aus Ihnen tolle Möglichkeiten zum Erstellen Ihren Privatvideos großartige Filme und Mediathek nach Gesichtern, Orten und Sie zum Erlernen eines Instruments, Ereignissen verwalten und fantastische zum Komponieren von Musik oder zum Filmtrailer à la Hollywood machen. Un mit GarageBand haben Sie alles, wa Aufnehmen eines Songs benötiger

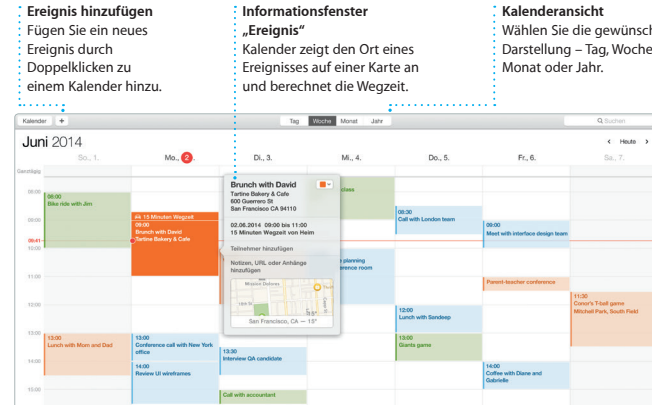

**16:00**<br>Weekly team meeting

kontextsensitiven Bereich "Format ganz einfach. Sie können sogar Microsoft Office-Dateien öffnen und bearbeiten. Außerdem können S und "Nachrichten" direkt aus der Symbolleiste versenden.

"Nachrichten" bereit. **Karten und Kalender lassen** sich ganz einfach erstellen.

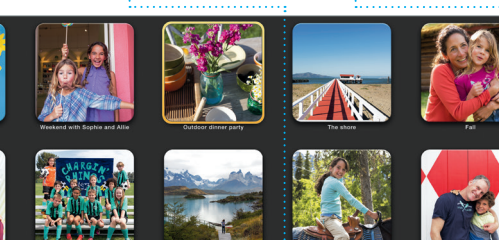

**Grafiken und mehr hinzufügen** Erstellen Sie multimedia Dokumente mit Bildern, Filme Diagrammen und mehr.

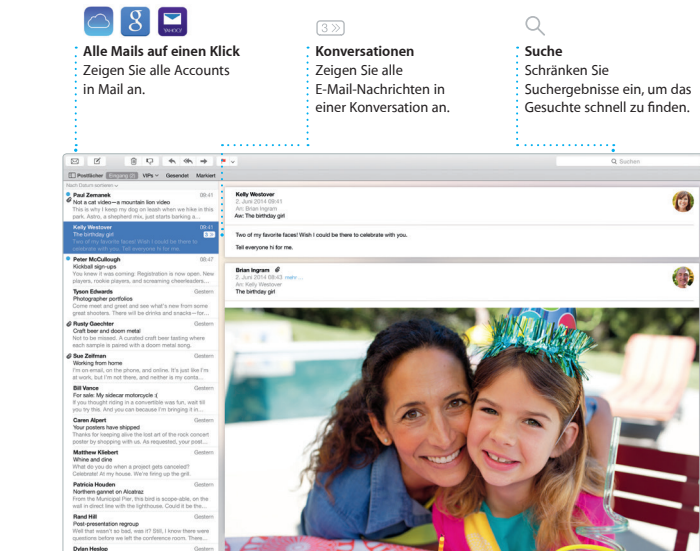

# **Projekte** Personalisierte Büche

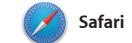

Safari eignet sich besonders zum Surfen im Web auf Ihrem Mac. Klicken Sie auf das Feld für die intelligente Suche und sehen Sie Symbole für Ihre bevorzugten Websites. Alternativ können Sie einen Suchbegriff oder eine LinkedIn folgen. Die Tab-Darstellung Webadresse eingeben – Safari kennt den Unterschied und bringt Sie an den Sie den gesuchten Tab schnell finden.

> $\cdot$  Die App "Karten" bietet ausführliche Wegbeschrei-**Favoriten** : Bevorzugte Orte werden an all Ihre

# **iTunes Store**  $\frac{1}{2}$  Entdecken und **kaufen Sie neue** Musiktitel, Filme  $\frac{1}{2}$  und mehr.

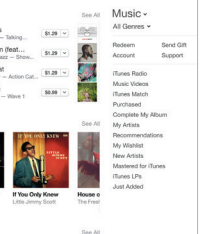

**iTunes Radio** Genießen Sie kostenloses Streaming-Radio, das sich an der besten Musik im  $\frac{1}{2}$  iTunes Store orientiert.

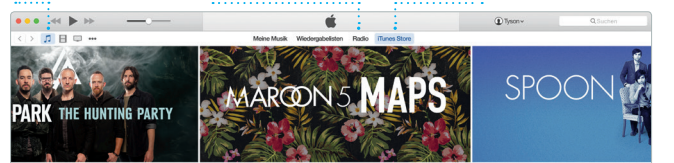

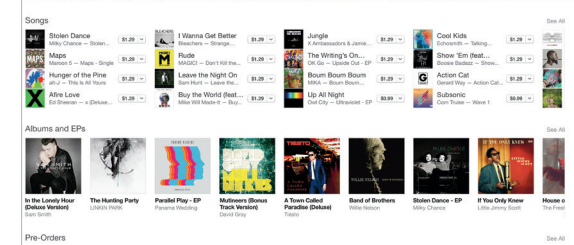

richtigen Ort. Sie können Seiten in Ihrer Leseliste sichern, um sie später zu lesen, und über gesendete Links nach Seiten suchen, die von Personen gepostet wurden, denen Sie auf Twitter und bringt Ordnung in all Ihre Tabs, sodass

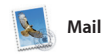

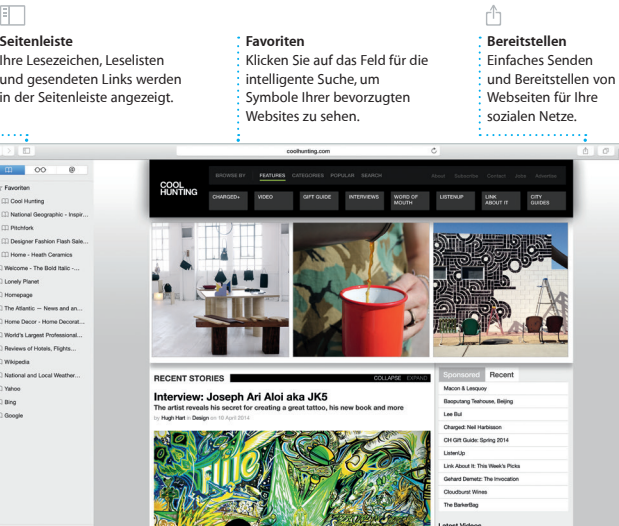

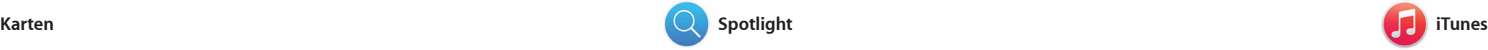

iTunes macht es einfach, Ihre Musik, Filme, TV-Sendungen und mehr auf Ihrem Mac zu genießen. Zu iTunes gehört der iTunes Store, in dem Sie

Klassiker und neue Favoriten finden können. Außerdem umfasst es iTunes Radio – eine geniale Art Musik zu entdecken.

Zielort gefunden haben, zeigt die App "Karten" eine ausführliche Wegbeschreibung an, die Sie an Ihr Sprachnavigation leiten zu lassen.

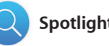

**Wegbeschreibungen**

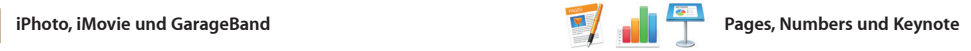

Vorschau direkt aus Spotlight.

mite's Half Dome climbing sea

IZTE DROKFOAOG AT

**Vorschau** Links sehen Sie die **Ergebnisse der** Spotlight-Suche und

Finder Ablage Bearbeiten Darstellung Gehe zu Fenster Hilfe

**Ergebnisse**

Erstellen Sie ansprechende Dokumente, Tabellenkalkulationen und Präsentationen auf Ihrem Mac. Dank der wunderschönen Vorlagen können Sie direkt loslegen – fügen Sie schnell und einfach einen Link zu einfach Ihren eigenen Text und eigene lhrem Dokument mit den Apps "Mail" Fotos hinzu. Und das Anpassen von Dokumenten ist mit dem

und Teilen von Fotos, Filmen und Musik. Mit iPhoto können Sie Ihre Fotobücher, Karten und Kalender

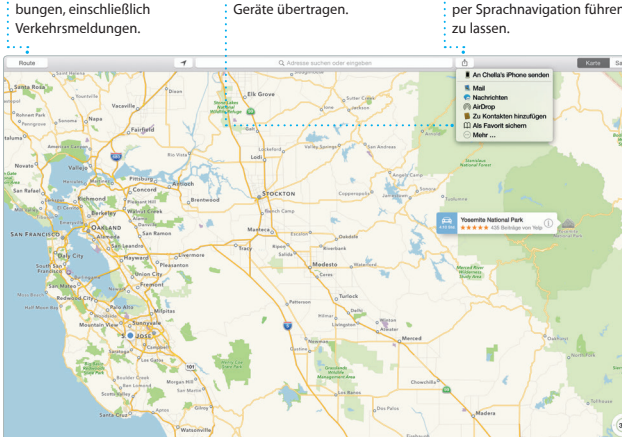

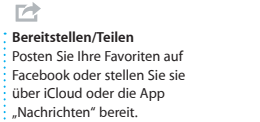

**Ereignisse Bewegen Sie einfach** den Zeiger, um die Fotos eines Ereignisses schnell zu überfliegen.

**An das iPhone senden** Senden Sie Wegbeschrei bungen an Ihr iPhone, um sich

# **Bereitstellen/Teilen** Stellen Sie mit den Apps Mail" und "Nachrichten" einen Link zu Ihrer Arbeit bereit.

Einfigen Tabelle Diegramm Text Form Medien Kommertar Bereitstellen Tipps Design Report:  $\nabla$  Abballsteren **Midcentury Icons** By Philip Word  $-50 - 100$  $\sim$  0-Lines D **FN** Nach dem Absatz v Listen & Zeichen Ohne Ohne Punkt Einzug: 0cm C 0cm

Mit der Spotlight-Suche ist es ein Leichtes, alles auf Ihrem Mac zu finden – Dokumente, Kontakte, Apps, Nachrichten und mehr. Sie können jederzeit auf die Spotlight-Suche zugreifen, egal was Sie gerade auf Ihrem Mac tun. Dazu klicken Sie auf das News, Karten, Filmen und mehr\* Spotlight-Symbol oder verwenden die Tastenkombination "Befehl-Leertaste".

Beginnen Sie einfach mit der Eingabe und Spotlight zeigt Ihne die Ergebnisse in einer umfassend Vorschau. Sie können Spotlight verwenden, um Informationen aus Quellen wie Wikipedia, Bing, nachzuschlagen und um Währunge und Maßeinheiten umzurechnen.

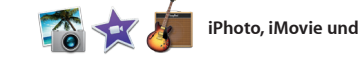

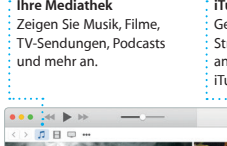